# **v.3.0.2.53**

#### 1. Groepen verwijzende dierenartsen

In het tabblad 'Gebruikers' vindt u vanaf deze versie ook een knop 'Groepen' bij de verwijzende dierenartsen.

Op de gekende manier kan u hier groepen 'Toevoegen'.

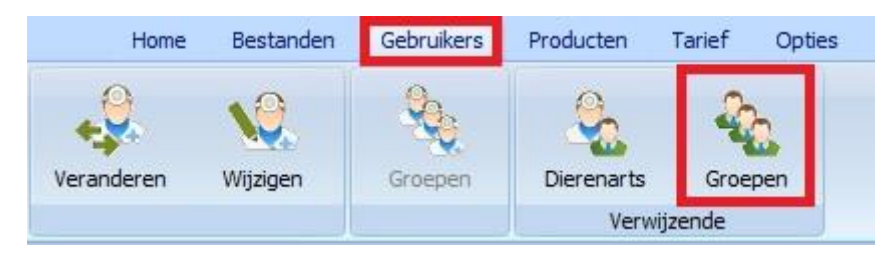

#### Hieronder een illustratief voorbeeld.

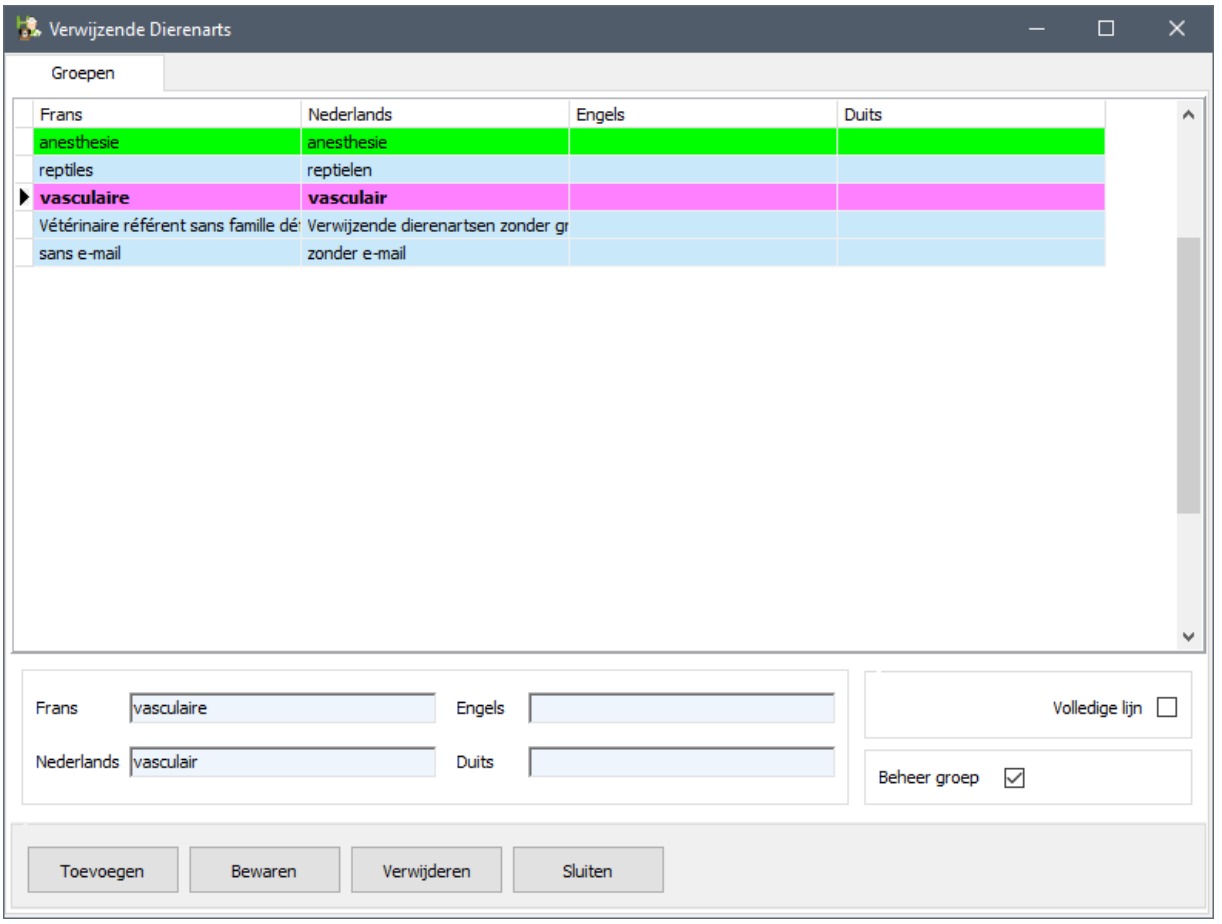

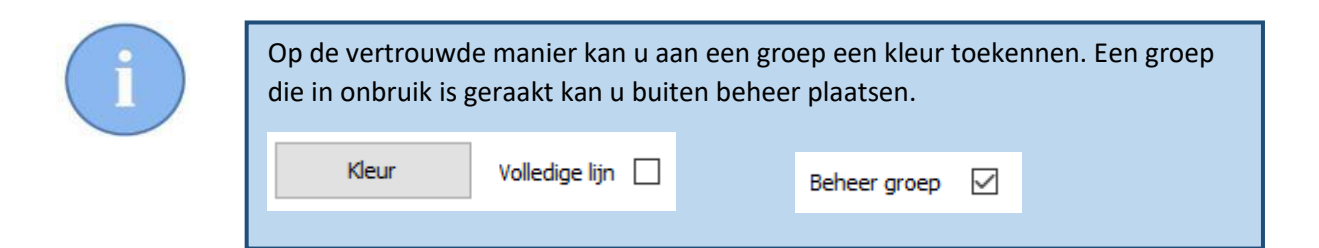

#### 2. Verwijzende dierenartsen

Het venster voor de ingave van een verwijzende dierenarts werd vervolledigd : er werden zones toegevoegd voor de ( eventuele ) firmanaam, de taal en het land. Ook de kleur van de groep wordt gevisualiseerd.

Verwijzende Dierenarts  $\Box$ Lijst De verwijzende dierenartsen weergeven per groep Dierenarts Adres **Plaats** Tand Telefoon  $\overline{G}$ SM Fax Orden Crocodilla Alligatore Rue inconnu 5100 JAMBES (NAMUR) BELGIE 016 11 22 33 0411 22 33 44  $F1234$ N Hagedissa Eddy **Rue des wallons 1** 4000 LTFGF 1 **BELGTE** 011 22 33 44 0475 21 25 44 F4589  $\langle$ **Taal**  $\bar{\rm N}=\sqrt{ }$ Hagedissa Eddy Naam Rue des wallons 1 Plaats  $\bigcirc$  4000 LIEGE 1 Adres **BELGIE** F4589 Ordenr. Land 0475 21 25 44 011 22 33 44 Telefoon  $Fax$ **GSM** Groepen **D** test NL wim@cvbelgie.be EMail www.diniquehagedissa.be Bedrijfsnaam Hagedissa Internetadres Beheer verwijzende dierenarts  $\sqrt{}$ Nota's test NL Selecteren Toevoegen Bewaren Verwijderen Exporteren Excel Sluiten

Nieuw is ook de knop 'Exporteren Excel' onderaan.

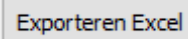

Deze knop laat u toe een Excel bestand te genereren van alle aanwezige en beheerde verwijzende dierenartsen in uw database.

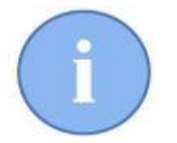

Daarbij worden automatisch **alle** gegevensvelden uit de tabel aangeleverd in het Excel bestand.

Dit Excel bestand kan u ( eventueel ) bewerken en daarna ( eventueel ) gebruiken om een mailing te versturen.

#### 3. Het maken van de Word documenten.

Ga naar het tabblad 'Brieven' en klik daar op de knop 'Word'.

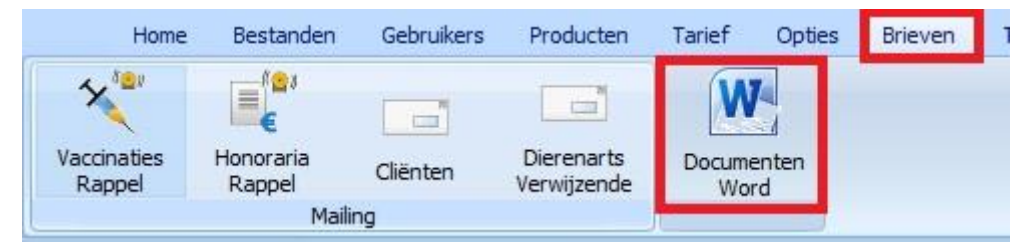

U ontdekt een nieuwe rubriek : 'Verwijzende Dierenarts'.

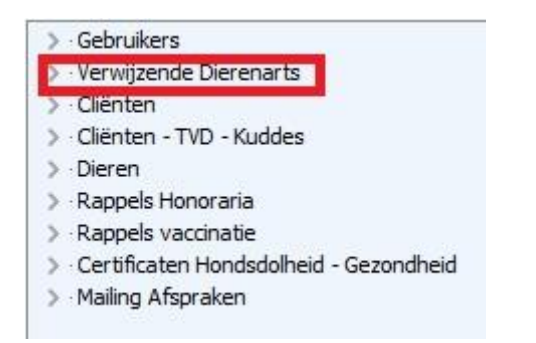

De nieuwe tags in deze rubriek behelzen :

- Naam en voornaam van de verwijzende dierenarts
- Adres, postcode en woonplaats
- Telefoon, fax, emailadres en GSM
- naam van de firma

Al deze tags zien er naar vorm als volgt uit : (\$ReferingPractitioner\_xxx\$). Op basis van bovenstaande tags kan u nu een brief gericht naar een – of meerdere – verwijzende dierenartsen opmaken.

> (\$ReferingPractitioner Company\$) t.a.v. (\$ReferingPractitioner FirstName\$) (\$ReferingPractitioner LastName\$) (\$ReferingPractitioner Address\$) (\$ReferingPractitioner\_PostCode\$) (\$ReferingPractitioner\_City\$) (\$ReferingPractitioner\_Country\$)

Sint Niklaas, (\$DateLetter\$)

Beste (\$ReferingPractitioner FirstName\$) (\$ReferingPractitioner LastName\$),

Met deze willen we er u onze diensten voorstellen ...

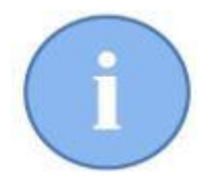

Het Cinnaberteam raadt u aan uw brieven te plaatsen in C:\Cinnaber\Documents\Mailing.

#### 4. Mailing naar verwijzende dierenartsen.

In het tabblad 'Brieven' gaat u nu naar de knop 'Verwijzende Dierenarts'.

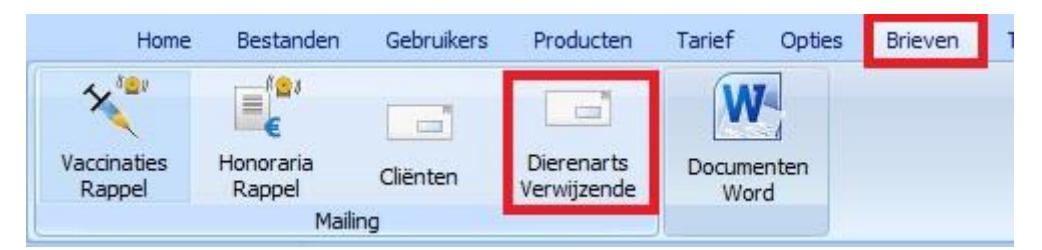

Standaard ziet u bij het openen een veld met daarin alle gekende verwijzende dierenartsen die behoren tot de taalgroep die geselecteerd staat.

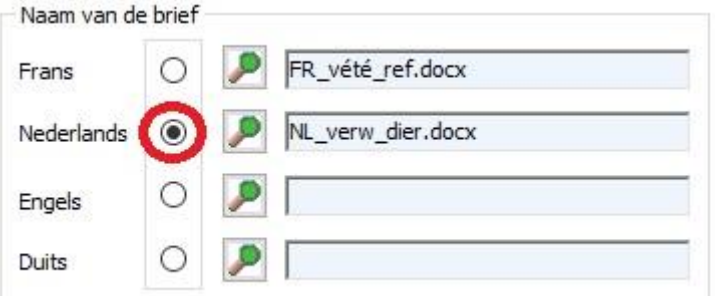

U kan het veld verder verfijnen op :

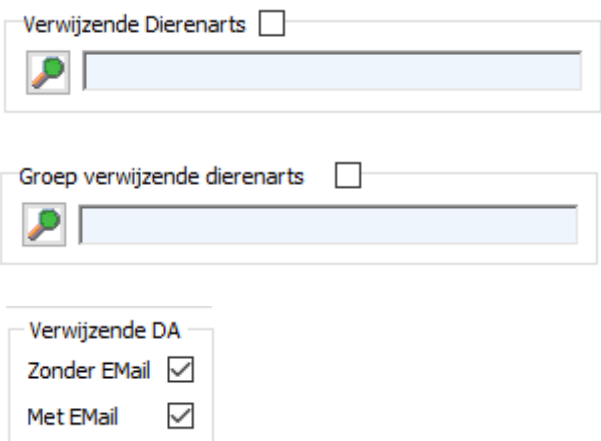

U kan het veld zelf ook manueel bewerken door de import van een Excel bestand, zoals gegenereerd in punt 2 van dit document.

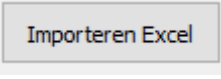

De mailing wordt genereerd door te klikken op de knop 'Aanmaken mailing'. U kan hem versturen per e-mail via de knop 'Versturen mailing per e-mail'. Diegene die niet

elektronisch verstuurd werden kan u tenslotte afdrukken via 'Afdrukken mailing via Word'.

### 5. Inhoud van het body van verstuurde e-mail

De begroeting en inhoud ( het body ) van de verschillende soorten e-mail in Cinnaber kunnen beter gepersonaliseerd en gestandaardiseerd worden. Daartoe werd voor elk verschillend type e-mail een eigen tekstzone voorzien.

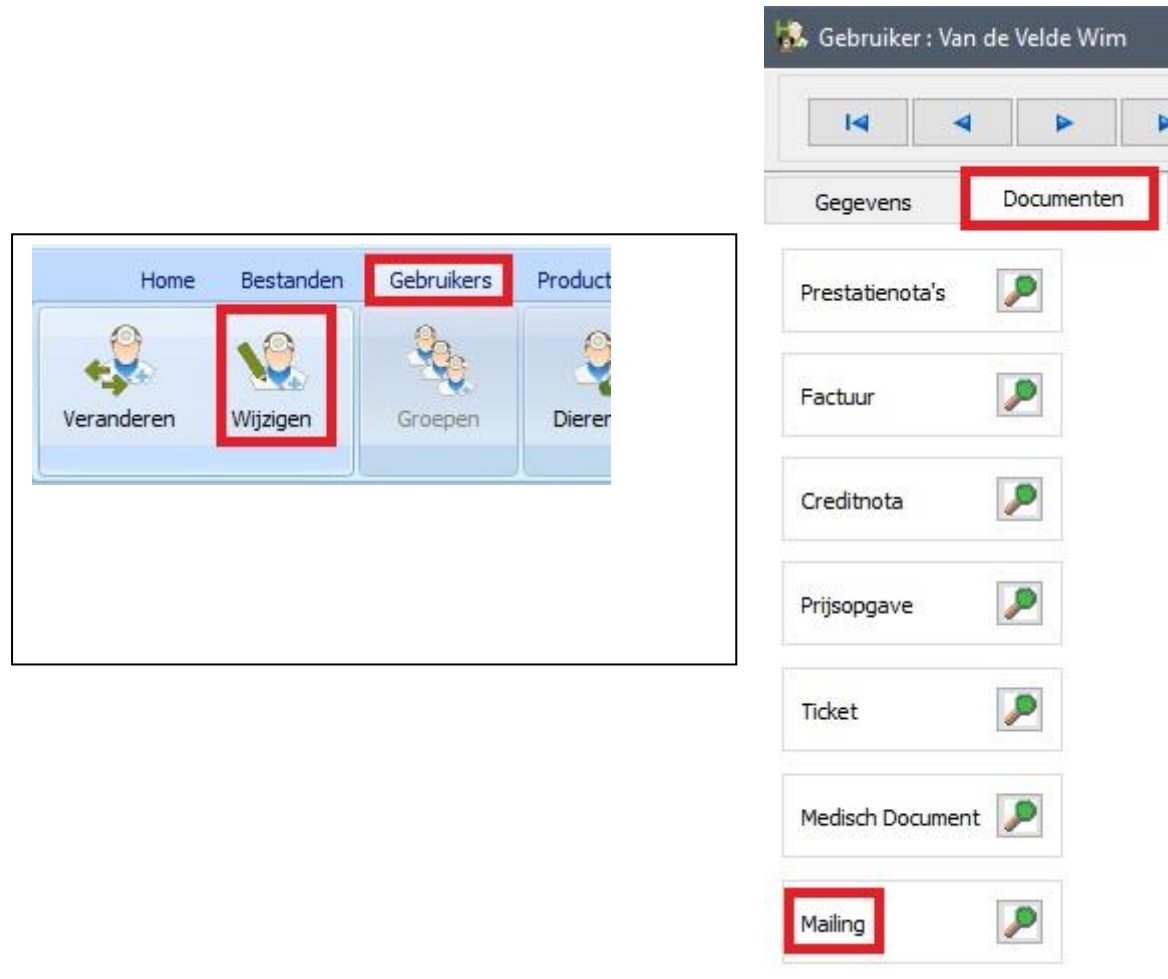

Meer bepaald gaat het over de categorieën cliënt, leverancier, verwijzende dierenarts, rappels vaccinatie, rappels honoraria, financiële documenten en TVD's.

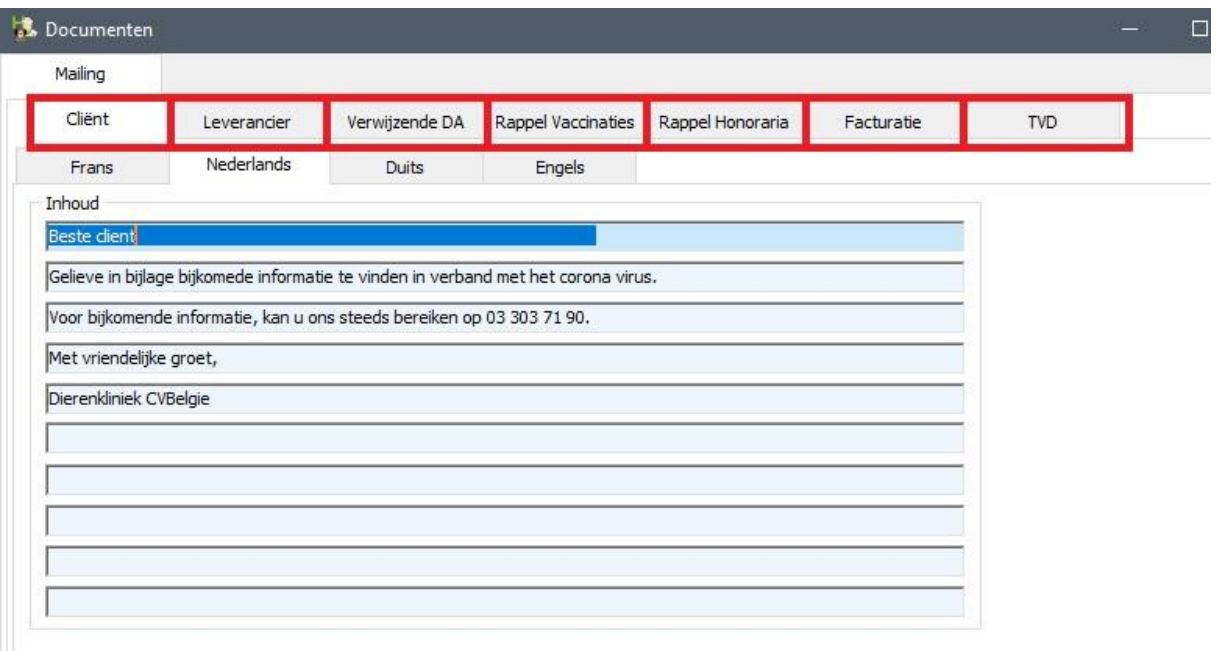

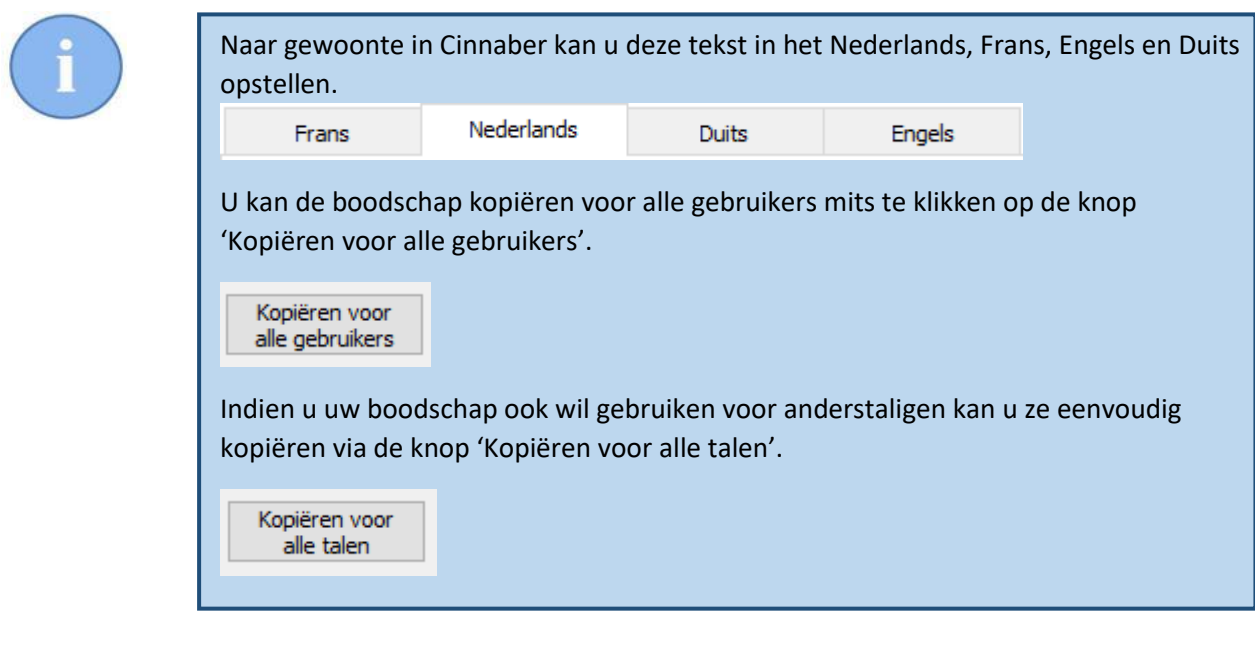

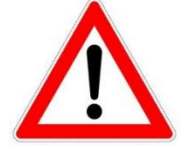

De knop voor de benaming van de rappel vaccinatie werd verplaatst naar 'Brieven' -> Rappels Vaccinatie. Zie hieronder.

#### 6. Benaming onderwerp rappelbrief

Het vak waar het onderwerp van de vaccinatierappel kan worden aangepast werd verhuisd van de 'Gebruikers' naar de 'Brieven'->'Rappel Vaccinaties'. Bij het openen van het venster ziet u nu een vergrootglas naast het onderwerp van de brief.

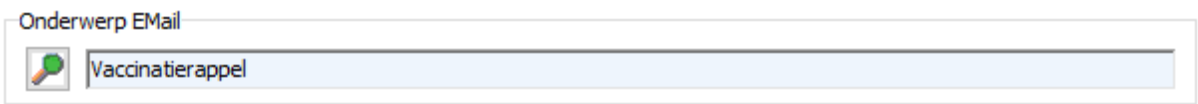

Het vergrootglas geeft toegang tot een extra tabel waar de verscheidene onderwerpen kunnen worden opgeslagen.

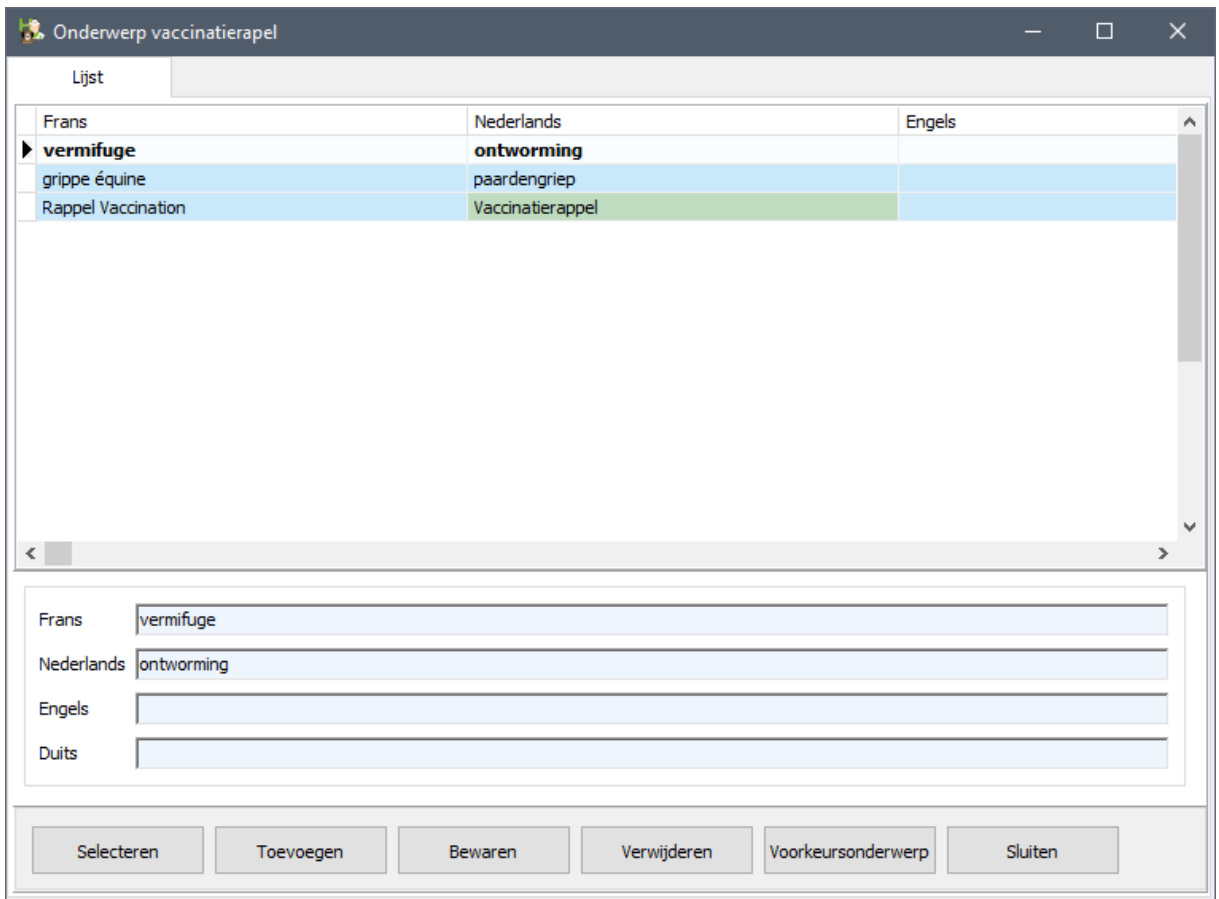

U kan zoveel onderwerpen toevoegen als u nodig acht. Dit gebeurt op de gewoonlijke manier via de knoppen 'Toevoegen', 'Bewaren' en 'Selecteren'.

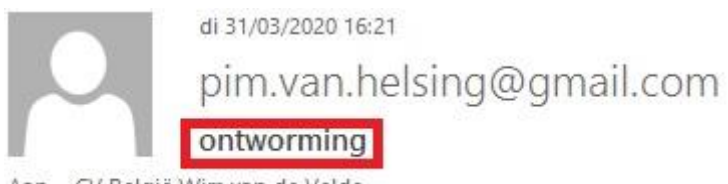

Aan CV België Wim van de Velde

# 7. Toevoegen van een handtekening met logo in het body van email

Aansluitend op een vorig punt kan u ook onderaan het body van de e-mail een gepersonaliseerde handtekening ( of een logo ) toevoegen. Dit kan via het tabblad 'Handtekening e-mail'.

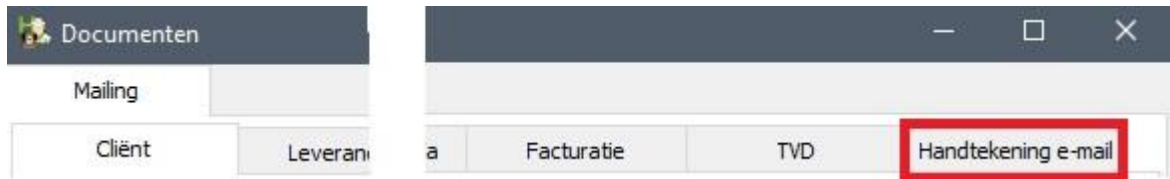

Klikken op het vergrootglas laat u toe om via de verkenner aan te geven waar de handtekening ( of het logo ) zich bevindt.

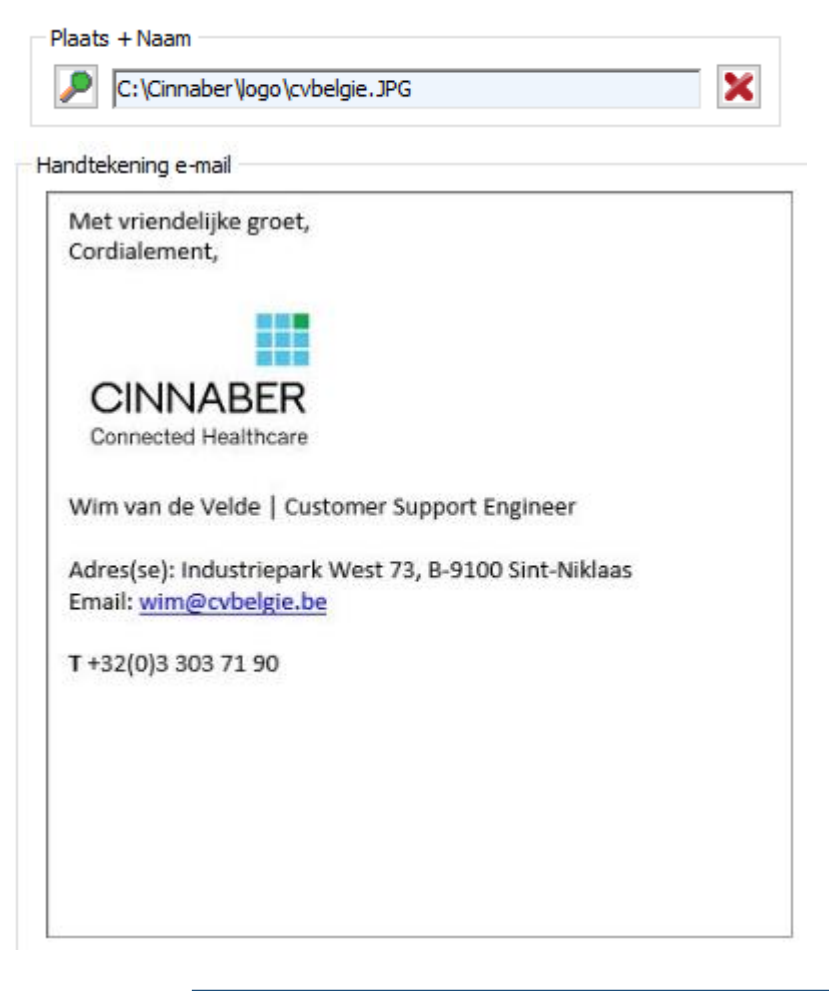

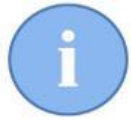

De handtekening ( logo ) in de e-mail is in te stellen per gebruiker.

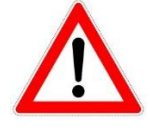

De handtekening ( of logo ) moet beschikbaar zijn in het afbeeldingsformaat .jpg ( .jpeg ), .bmp, of .png . Bovendien moet de bestandsnaam bestaan uit niet meer dan één woord !

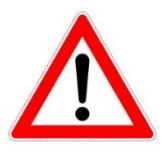

Om resolutieproblemen op te vangen kan u zelf de afmetingen van de afbeelding bijstellen.

In de praktijk zal dit dikwijls neerkomen op een beetje experimenteren vooraleer u de ideale afmetingen gevonden heeft. U kan dit testen door een e-mail naar uzelf te sturen.

Pas daarvoor de waarden voor hoogte en breedte aan tot wanneer u tot een bevredigend resultaat komt. Na het instellen van nieuwe waarden voor hoogte en breedte klikt u op 'Goedkeuren'

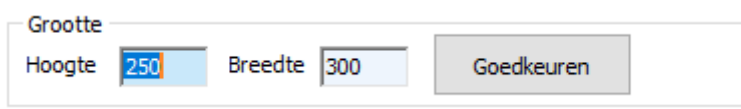

Indien u de maximum waarde van hoogte/breedte overschrijdt wordt u daarvoor gewaarschuwd.

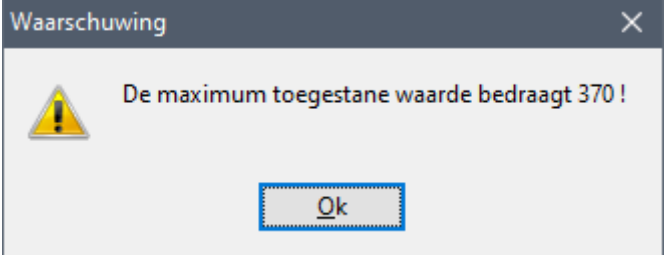

#### 8. Groepen protocollen in hospitalisatiemodule

Op het openingsscherm van de hospitalisatiemodule vindt u nu een rubriek terug 'Groepen Protocollen'.

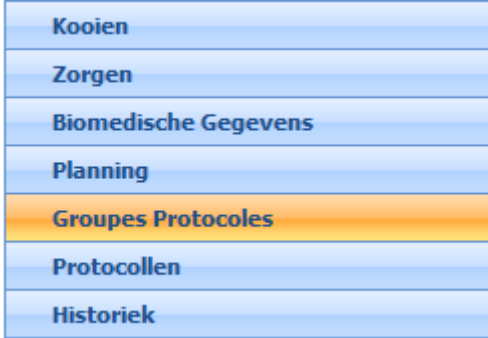

Dit geeft toegang tot een scherm waar u groepen voor uw protocollen kan aanmaken.

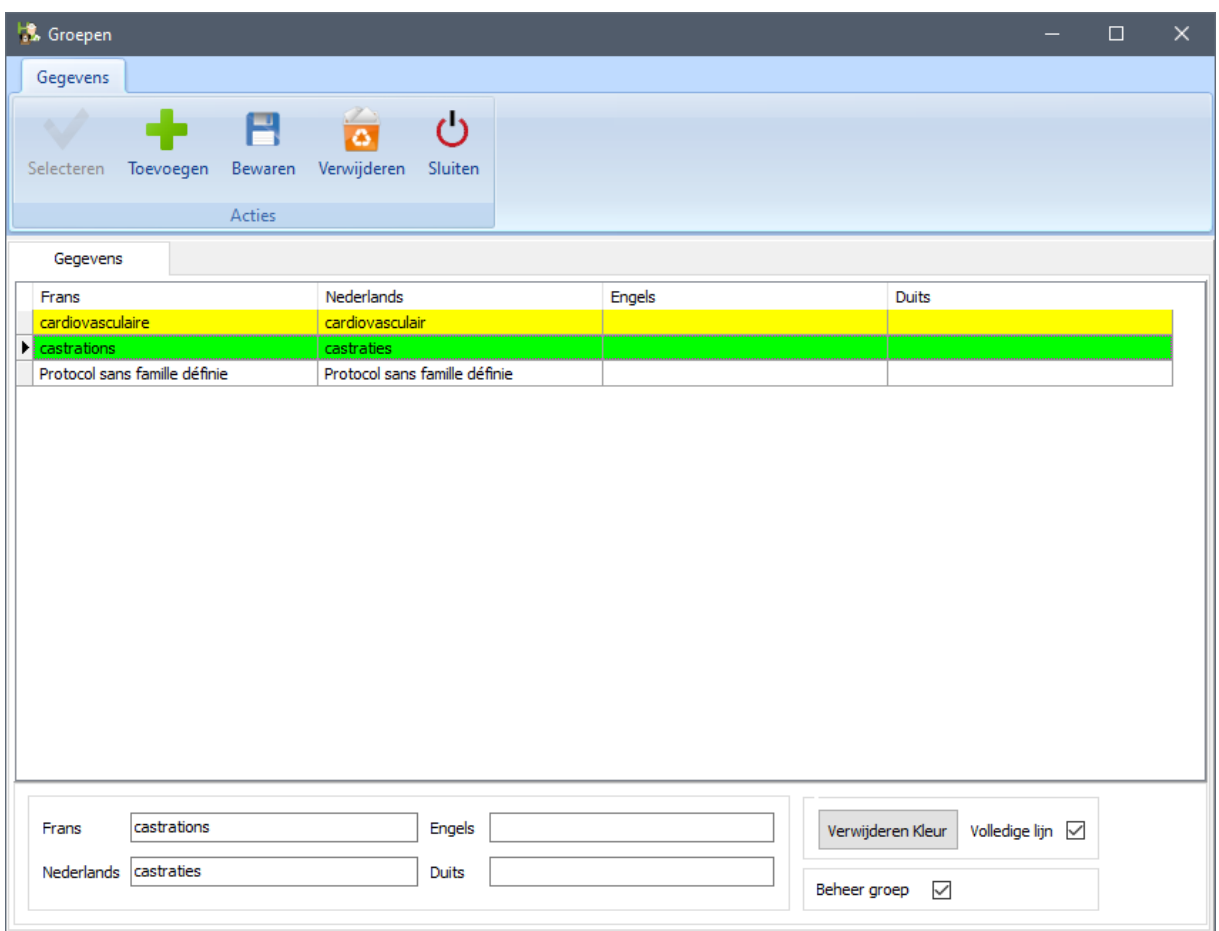

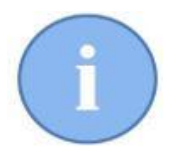

Op de vertrouwde manier kan u aan een groep een kleur toekennen. Een groep die in onbruik is geraakt kan u buiten beheer plaatsen.

### 9. Protocollen in groepen plaatsen

In de module van de protocollen werd naast de benaming een vergrootglas voorzien dat verwijst naar de tabel van de protocolgroepen. Op die manier kan u snel en eenvoudig een protocol aan een familie toewijzen.

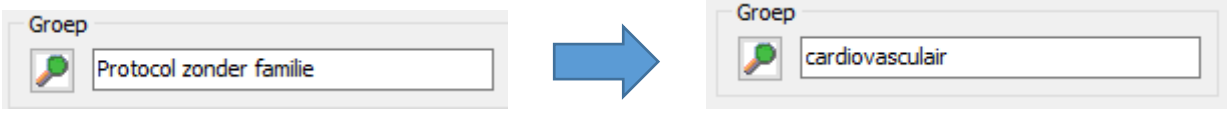

Om een bepaalde familie te kunnen visualiseren werd ook een filter voorzien op de familie.

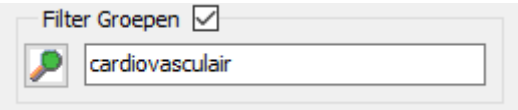

#### 10. Het maken van afspraken hospitalisatie met behulp van groepen

In het scherm voor het opstellen van een afspraak kan u, mits rechts te klikken in het veld een optie activeren die u toelaat een protocol te selecteren op basis van de groep.

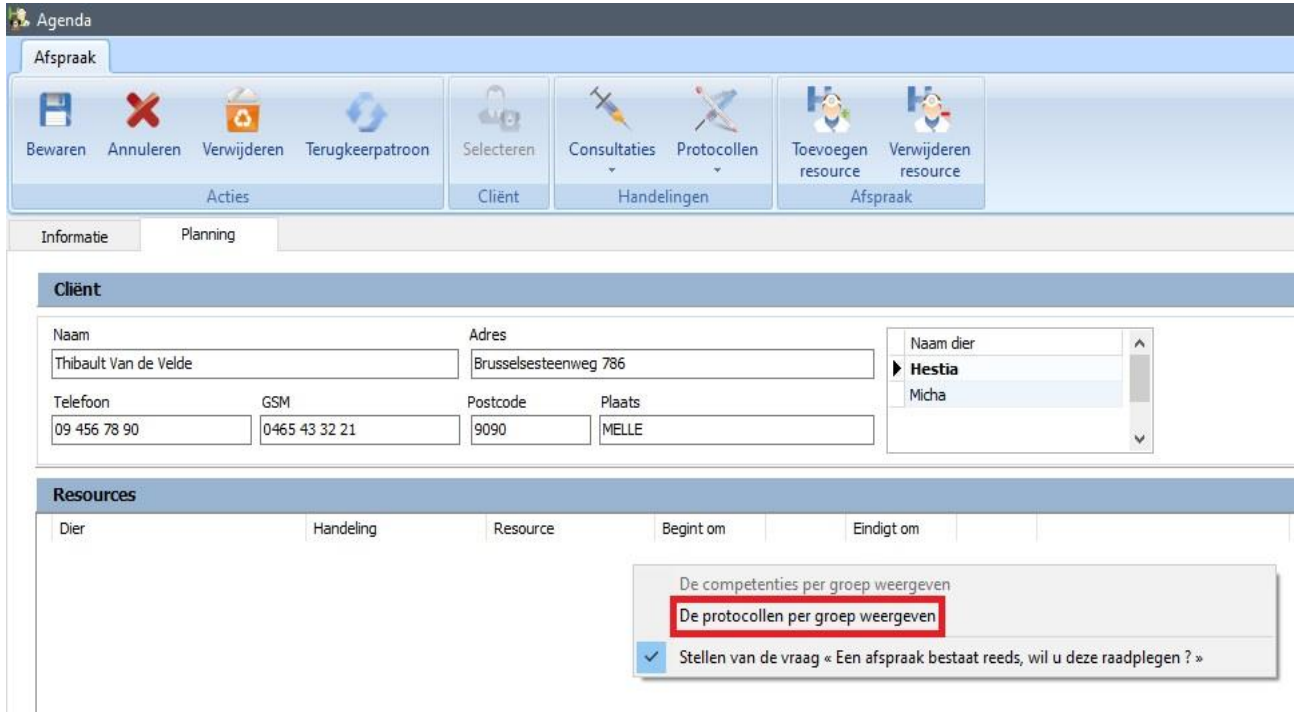

Indien deze optie actief is wordt bij de knop van de protocollen niet langer een lijst met de beschikbare protocollen voorgesteld maar wel een menu met de groepen vanwaar u verder het gewenste protocol kan selecteren.

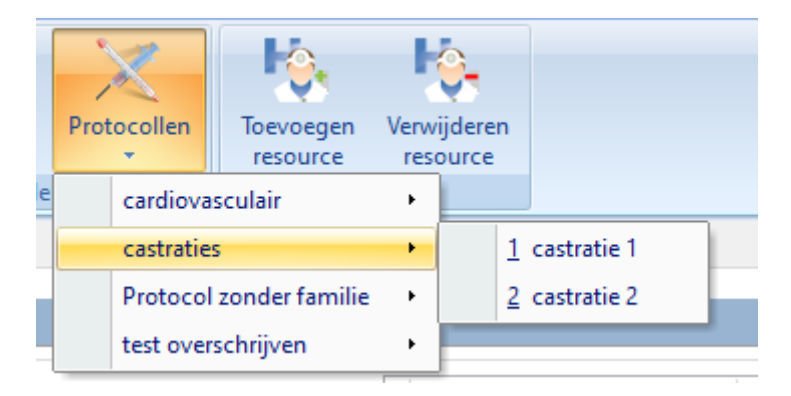

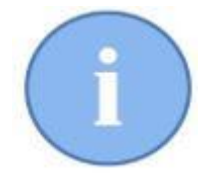

Het instellen van deze optie wordt door Cinnaber gememoriseerd.

# 11. Groepen handelingen, handelingen onderbrengen in groepen en het maken van afspraken met behulp van groepen

Op volledig analoge wijze als hierboven kunnen de 'Handelingen' onderverdeeld worden in groepen.

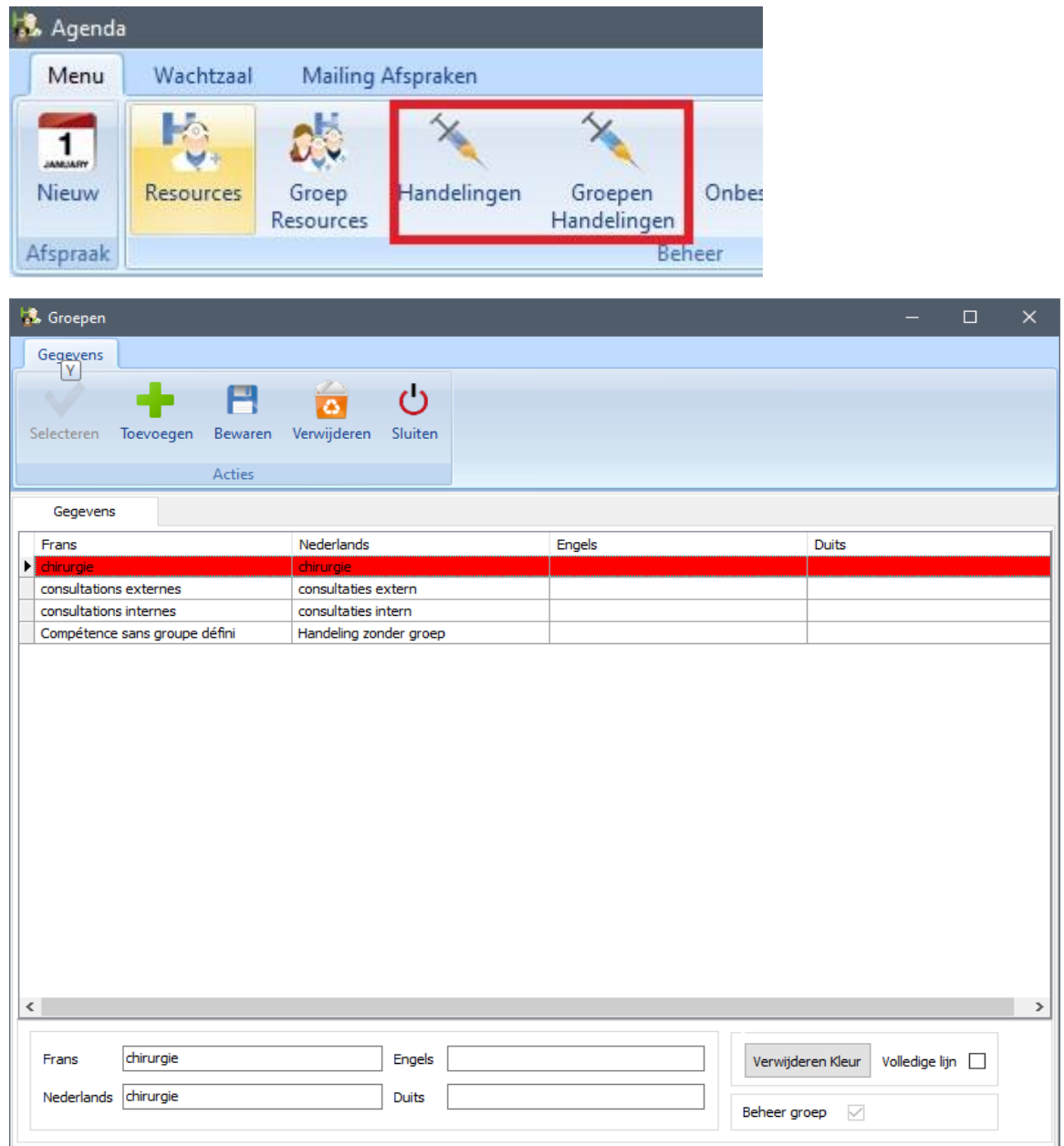

Waarna de handelingen kunnen toegevoegd worden aan groepen.

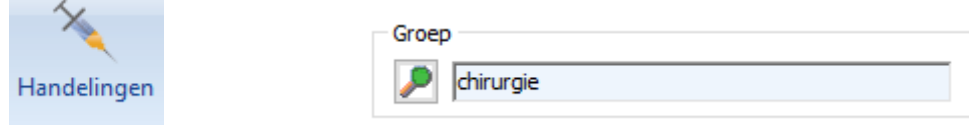

Door rechts te klikken in het afspraakveld kan de parameter 'De competenties per groep weergeven' geactiveerd worden.

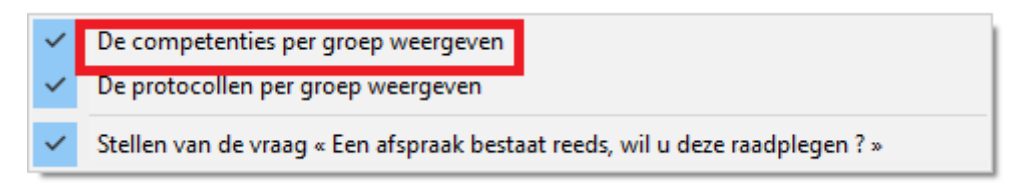

Bij het opstellen van een afspraak worden de competenties nu voorgesteld per groep.

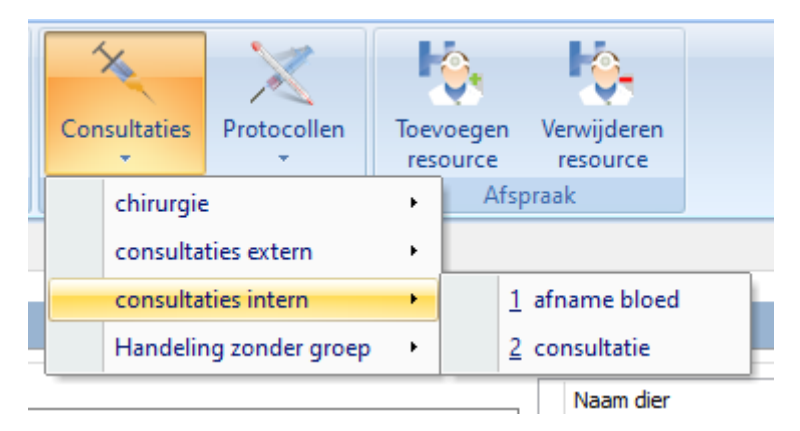

#### 12. Toevoegen van een bijlage aan het medisch dossier

Bij het versturen van een medisch dossier kan vanaf nu ook een bijlage worden meegestuurd. Gebruik het vergrootglas om te navigeren naar het gewenste document en het op te nemen in de e-mail.

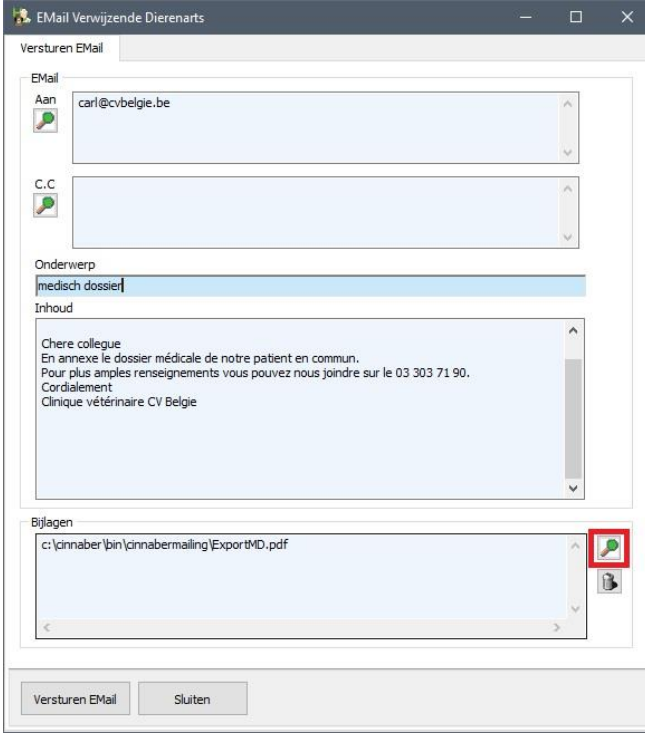

### 13. Tweede maal versturen van een TVD per e-mail

Indien u in vorige versies een TVD een tweede maal per e-mail wou versturen ( na bijvoorbeeld het aanpassen van een prestatienota ) moest u eerst in het TVD register aanduiden dat deze nog niet verstuurd werd. Daarna kon de TVD opnieuw opgemaakt worden en verstuurd worden. Vanaf deze versie beschikt u bij de opmaak van een TVD de mogelijkheid om aan te geven dat deze nog niet verstuurd werd. Klik daarvoor rechts en vink de optie 'E-mail verstuurd' af.

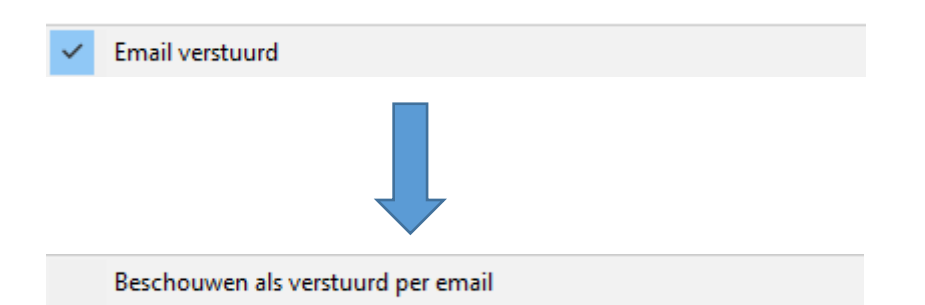

Bij het opslaan zal nu automatisch opnieuw het venster om de TVD per e-mail te versturen verschijnen.

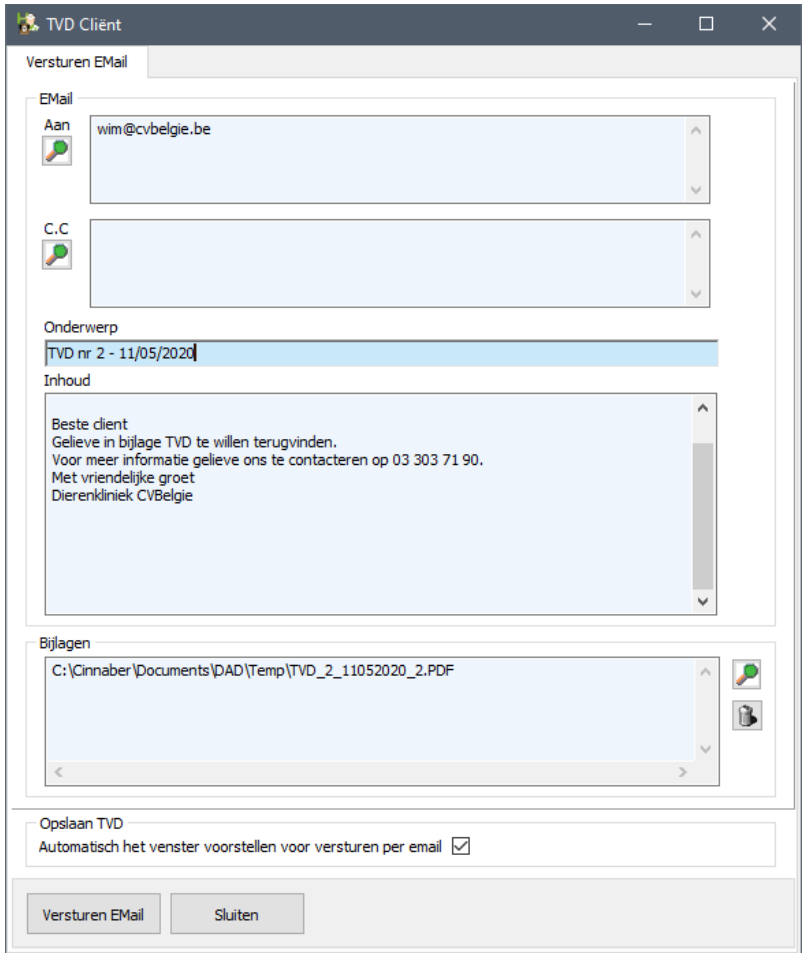

# 14. Creditnota's en rappels honoraria.

In versie 53 kan u bij de rappels honoraria, naast onbetaalde prestatienota's, ook niet betaalde creditnota's visualiseren. Vink daarvoor de overeenkomstige optie aan.

 $\Box$ Rekening houden met creditnota's

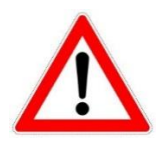

Opgelet ! Het visualiseren van onbetaalde creditnota's houdt het gevaar in dat Cinnaber u alle onbetaalde creditnota's zal visualiseren voor die klant !! Ook creditnota's die misschien niets te zien hebben met de openstaande facturen waarvoor u een rappel wil sturen. Cinnaber is in de onmogelijkheid uit te maken of een onbetaalde creditnota betrekking heeft op een onbetaalde factuur. Het afdrukken er van en het eventueel opsturen naar de klant valt volledig onder de verantwoordelijkheid van de eindgebruiker !!!

# 15. Afdrukken van de bijhorende financiële documenten bij de rappels honoraria.

De rappels voor openstaande financiële documenten kunnen blijven afgedrukt worden op de gewoonlijke wijze ( middels Microsoft Word ).

Vanaf deze versie is het ook mogelijk om de documenten waarvan sprake in een rappel terzelfdertijd af te drukken. Maak daarvoor gebruik van onderstaande optie.

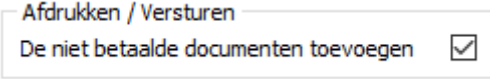

Indien u de rappels per post verstuurt worden de bewuste financiële documenten afgedrukt via de gewoonlijke rapportgenerator.

Indien u de rappels per e-mail verstuurd worden de bewuste financiële documenten meegestuurd als bijlage.

#### 16. Duplicaat van een TVD

Voor verkochte producten die TVD-plichtig zijn ( code V ) en die na 2 maand nog altijd aanwezig zijn op het bedrijf moet een nieuwe TVD worden opgesteld. In Cinnaber kan u die nieuwe TVD snel aanmaken op basis van de bestaande TVD. Open daarvoor naar het TVD-beheer.

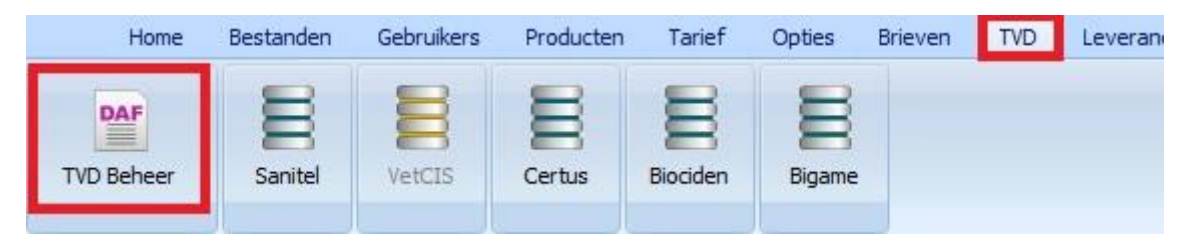

Zoek de originele TVD op en selecteer de lijn. Klik rechts op de lijn en selecteer in het contextmenu de optie 'Deze TVD met de afgegeven producten dupliceren'.

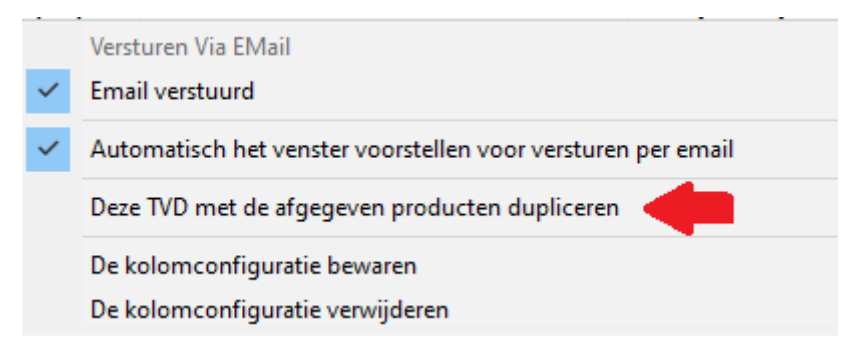

Er wordt dan door Cinnaber een nieuwe TVD ( met een nieuw nummer ) aangemaakt op basis van de gegevens in de originele TVD. Alleen verkochte producten worden hierop weergegeven. U kan het document vervolledigen en direct opslaan, afdrukken of verzenden per e-mail.

#### 17. Afspraken – beperken van de recurrentie

Bij het maken van recurrente afspraken in de agenda werd de periode waarin deze kunnen worden opgeslagen beperkt tot 3 jaar. Indien u voor een langere periode probeert op te slaan krijgt u een foutmelding. Pas de einddatum aan.

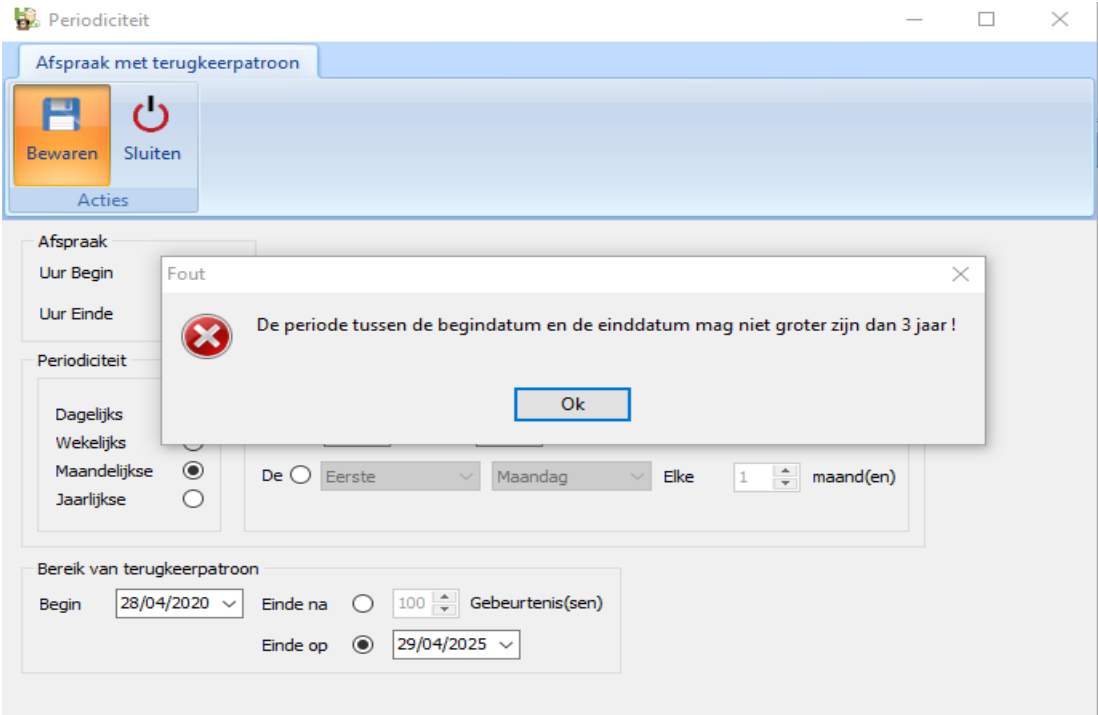

# 18. Uitbreiding Tools- Cliënten

In het tabblad 'Tools' -> Cliënten werd een optie voorzien die het mogelijk maakt snel meerdere cliënten tot een groep te laten behoren.

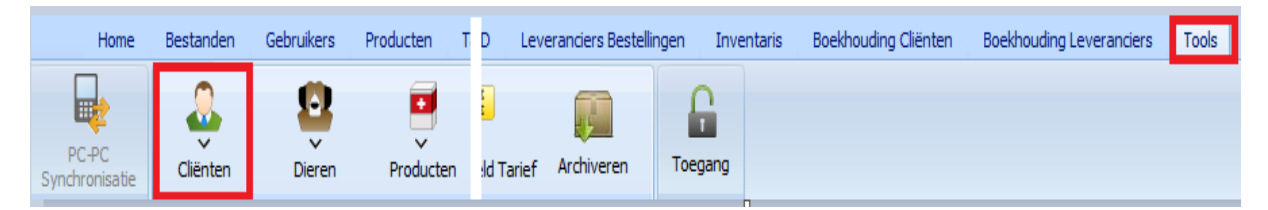

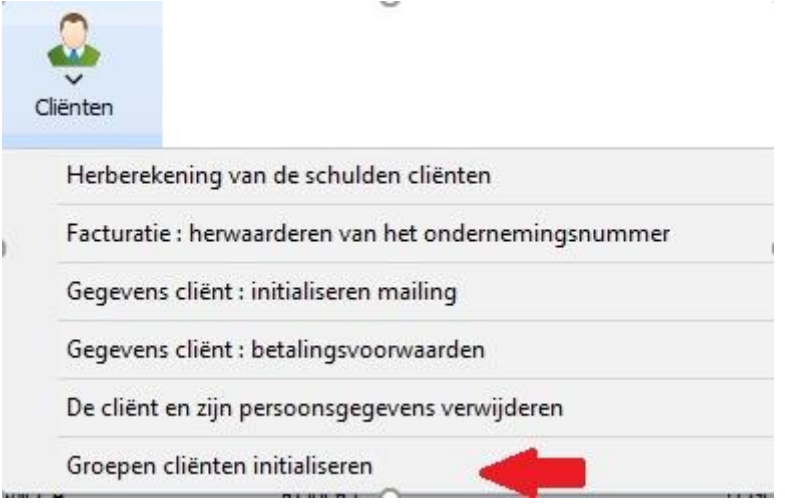

Klikken op bovenste vergrootglas leidt je naar de cliëntenlijst waar je een - of meerdere - cliënten die tot een bepaalde groep moeten horen kan aanduiden.

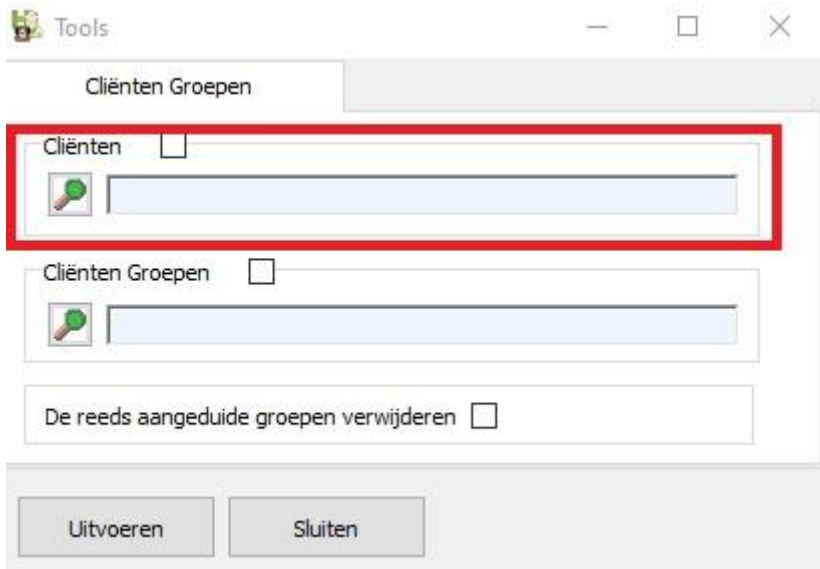

Klikken op het onderste vergrootglas leidt je naar jouw tabel met groepen van cliënten. Duid hier aan tot welke nieuwe groep(en) de cliënten moeten behoren.

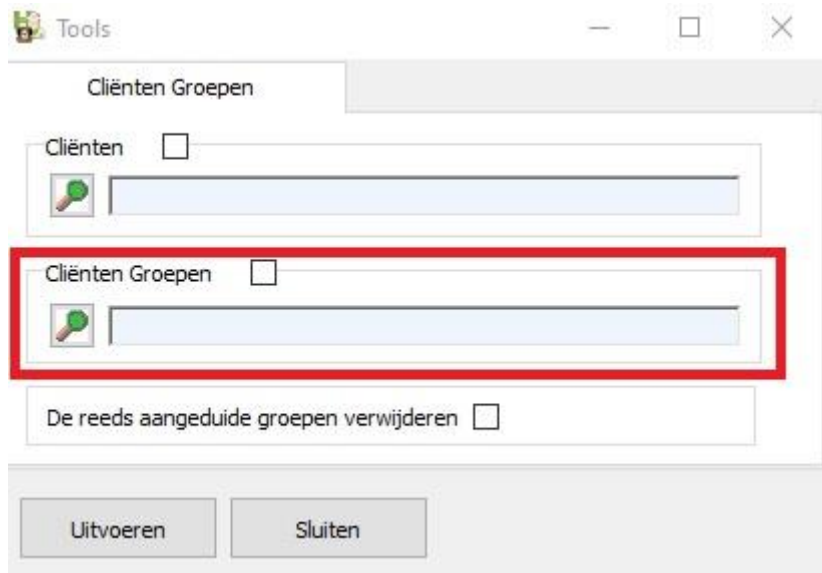

De derde optie biedt de mogelijkheid om de reeds geïnitialiseerde groepen bij de cliënten te verwijderen, vooraleer ze lid te laten worden van de nieuwe groep(en).

De reeds aangeduide groepen verwijderen [ ]

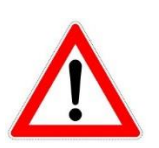

Bij het gebruik van de derde optie : gezien u eerstens alle groepen verwijderd zal u ook een voorkeursgroep moeten aanduiden. Indien u dat niet doet wordt u daarop attent gemaakt.

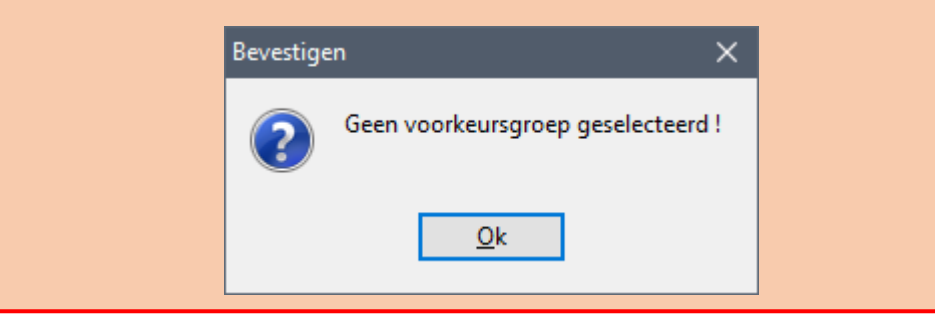

Op volledig analoge wijze werd een tool toegevoegd om producten snel in groepen toe te voegen.

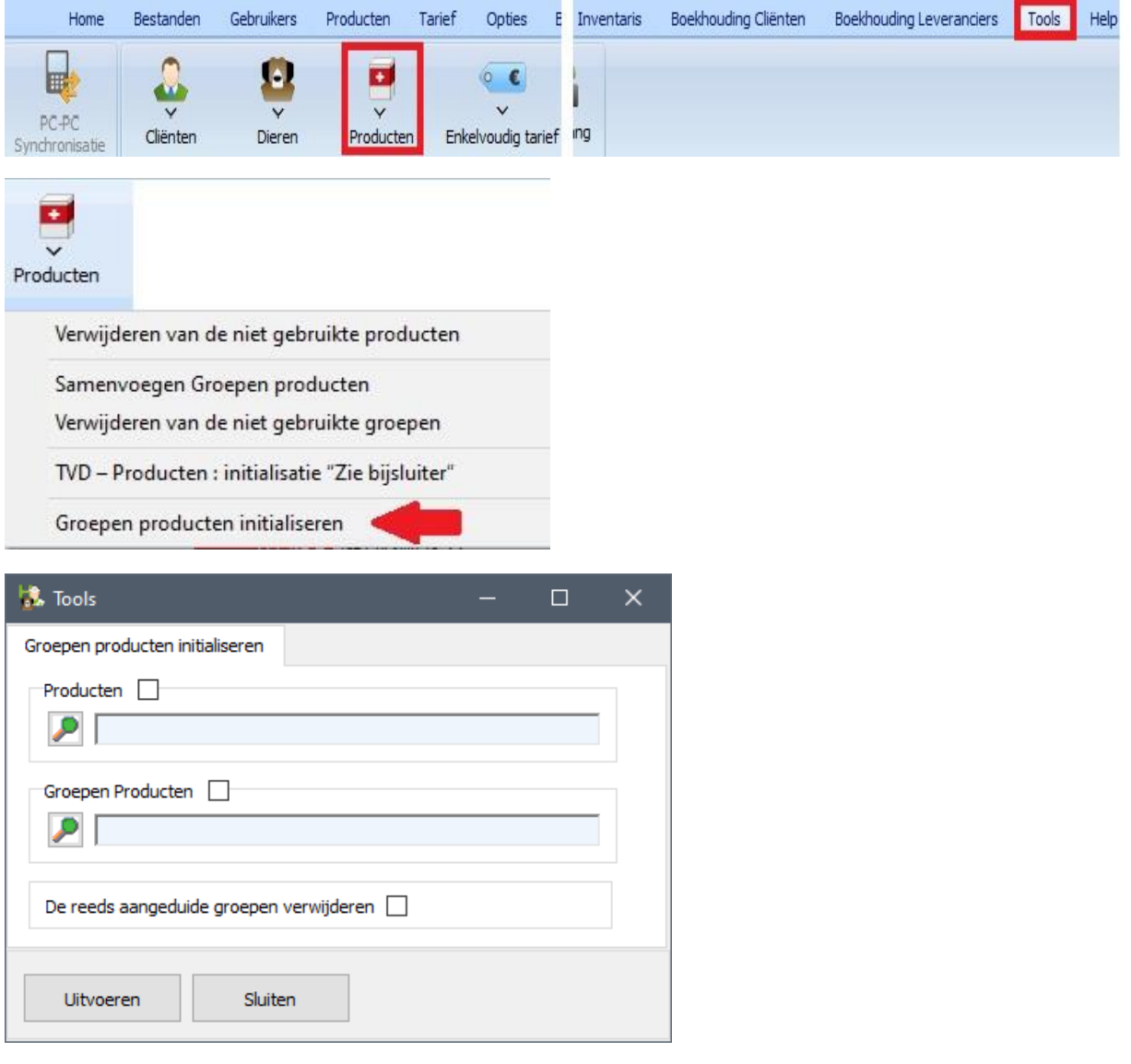

#### 19. Diverse aanpassingen

19.1. Zowel in het aankoop- als verkoopregister kunnen nu meerdere producten terzelfdertijd worden geselecteerd.

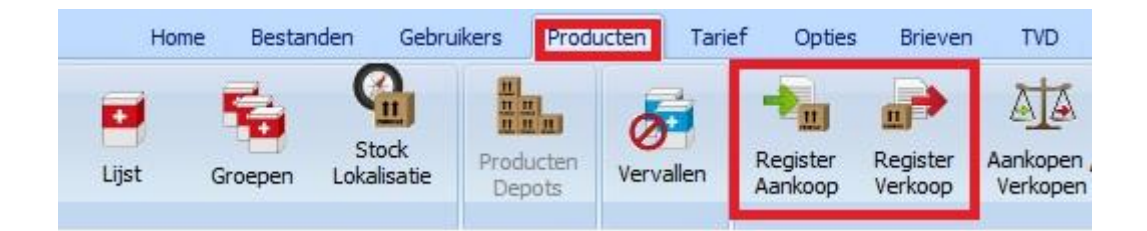

Klikken op het vergrootglas toont de productlijst. Meerdere producten kunnen geselecteerd worden mits de spatietoets op het klavier of de knop 'Selecteren onderaan. Eenmaal geselecteerd, klik op 'Goedkeuren' of 'Enter' op het klavier.

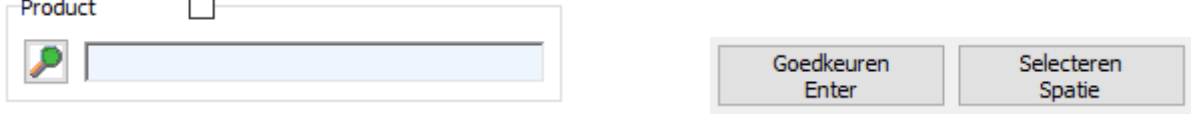

19.2 Bij het maken van een afspraak werd de zoekfilter ( Ctrl + F ) in de cliëntlijst uitgebreid met de naam van het dier.

Indien in uw cliëntlijst dus 50 maal de naam 'Janssens' voorkomt kan u de zoektocht versnellen mits het ingeven van de diernaam.

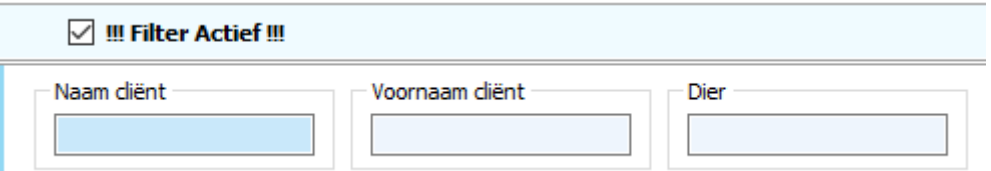

19.3 Voor het logo, filigraan en handtekening e-mail werden veiligheden ingebouwd wat betreft bestandstype en grootte van het bestand.

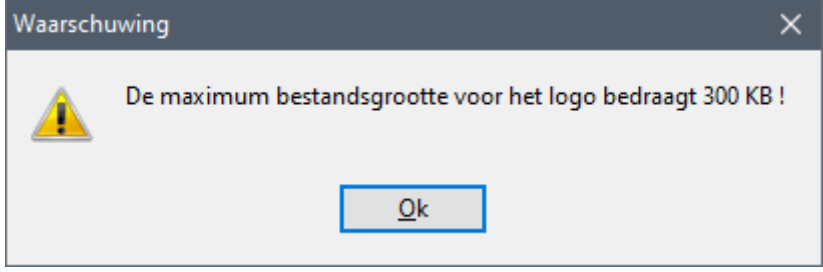

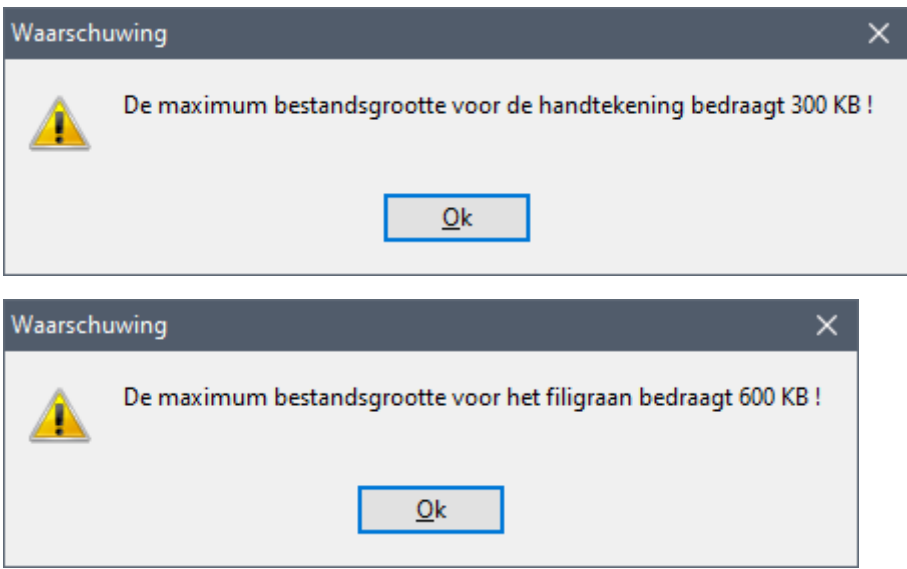

- 19.4 Bij de 'Bestellingen in Opmaak' werd een kolomconfiguratie toegevoegd.
- 19.5 Bij de labo's werd het beheer ( buiten beheer plaatsen indien obsolete ) toegevoegd.

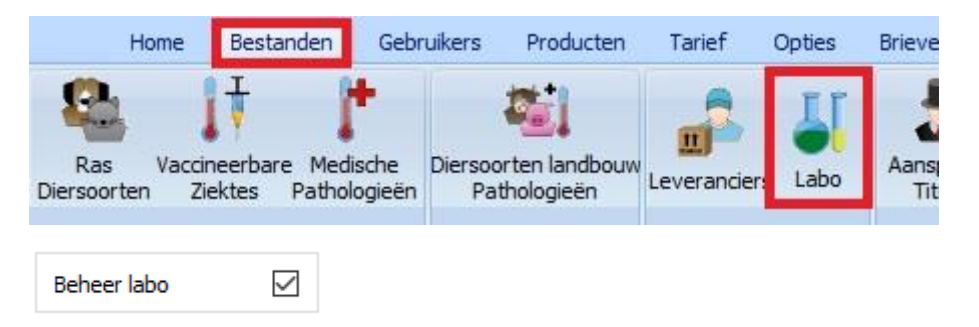

19.6 Bij de manuele aanmaak van een Sanitel-antibioticum ( met cti-code ) werd er voor gezorgd dat de gegevens achteraf nog kunnen aangevuld of aangepast worden.